# **PRZEWODNIK UŻYTKOWNIKA – WYCIĄGI ELEKTRONICZNE**

## **Spis treści:**

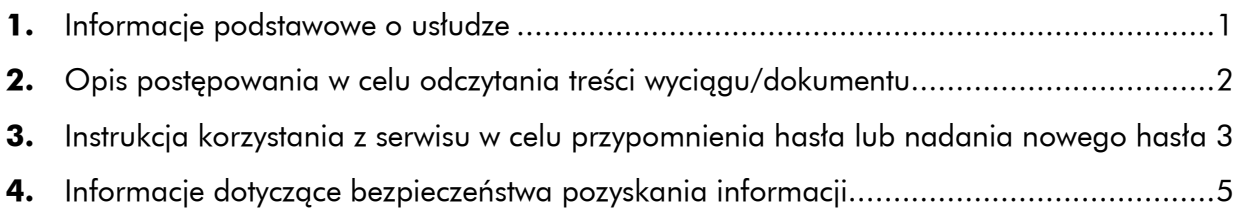

#### <span id="page-0-0"></span>**1. Informacje podstawowe o usłudze**

Bank w formie zabezpieczonej przekazuje **wyciągi bankowe**, jak również może przesyłać **inne dokumenty** zawierające dane chronione. Zawsze obowiązują przy tym zasady opisane w tym dokumencie.

Bank dostarcza e-wyciągi/dokumenty pocztą elektroniczną:

- z adresu e-mail: **"Raiffeisen Bank Polska S.A. <wyciagi@raiffeisen.pl>"**,
- $\checkmark$  na adres e-mail:
	- **każdego właściciela lub współwłaściciela** w przypadku produktów dla Klientów indywidualnych,
	- **firmy** w przypadku produktów dla małych firm,
- w formie zabezpieczonych **plików PDF**, do których odczytania niezbędne jest posiadanie **hasła,** które Bank dostarcza za pomocą **SMS-a** na ostatnio podany Bankowi **numer telefonu komórkowego**:
	- **każdego właściciela lub współwłaściciela** w przypadku produktów dla Klientów indywidualnych,
	- **jednej osoby uprawnionej w firmie** w przypadku produktów dla małych firm

Od dnia otrzymania pierwszego zabezpieczonego dokumentu osoba uprawniona ma możliwość **zmiany lub przypomnienia tego hasła** za pośrednictwem **bezpiecznego serwisu** znajdującego się pod następującym adresem:

**[https://e-wyciagi.raiffeisenpolbank.com](https://e-wyciagi.raiffeisenpolbank.com/)**, w sposób opisany w pkt. 3 poniżej niniejszego przewodnika.

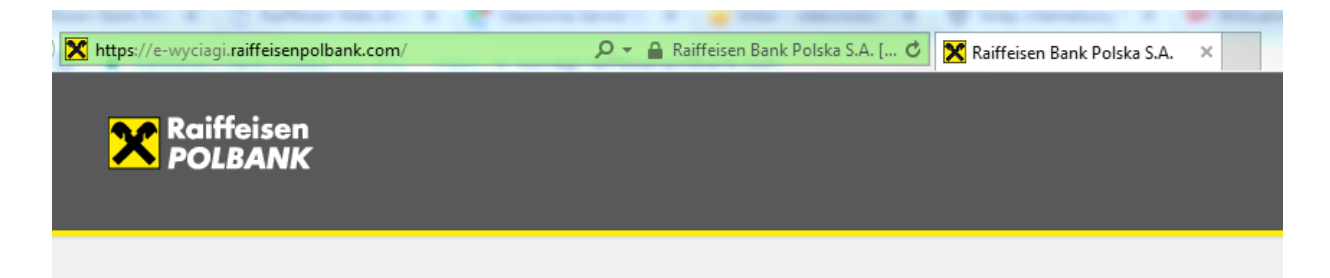

Osoby, których numer **telefonu komórkowego jest zarejestrowany w zagranicznej sieci telekomunikacyjnej** i które nie dostały hasła w postaci SMS-a, mogą otrzymać hasło – po wcześniejsze identyfikacji – za pośrednictwem **Centrum Telefonicznego** pod numerami telefonów (koszt połączenia wg taryfy operatora):

- Klienci indywidualni i Małe firmy 801 180 801 lub 22 549 99 99
- Klienci bankowości prywatnej Friedrich Wilhelm Raiffeisen 801 222 582 lub 22 585 25 82

#### <span id="page-1-0"></span>**2. Opis postępowania w celu odczytania treści wyciągu/dokumentu**

Do przeglądania i drukowania plików w formacie PDF oraz sprawdzenia autentyczności podpisu i integralności jego treści należy skorzystać z **programu o nazwie Adobe® Reader®**, bezpłatnie udostępnianego przez firmę Adobe Systems Inc. ze stronie **<http://www.adobe.com/pl/>**

Po otworzeniu pliku, program Adobe® Reader® poprosi o podanie hasła:

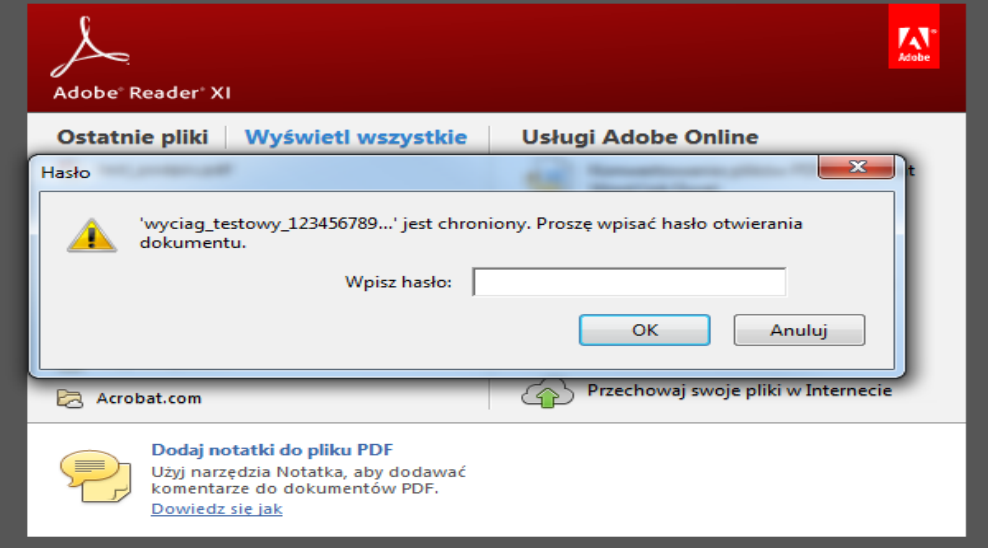

W przypadku podania **poprawnego hasła** dokument otworzy się.

W przypadku podania **błędnego hasła** zostanie wyświetlony komunikat:

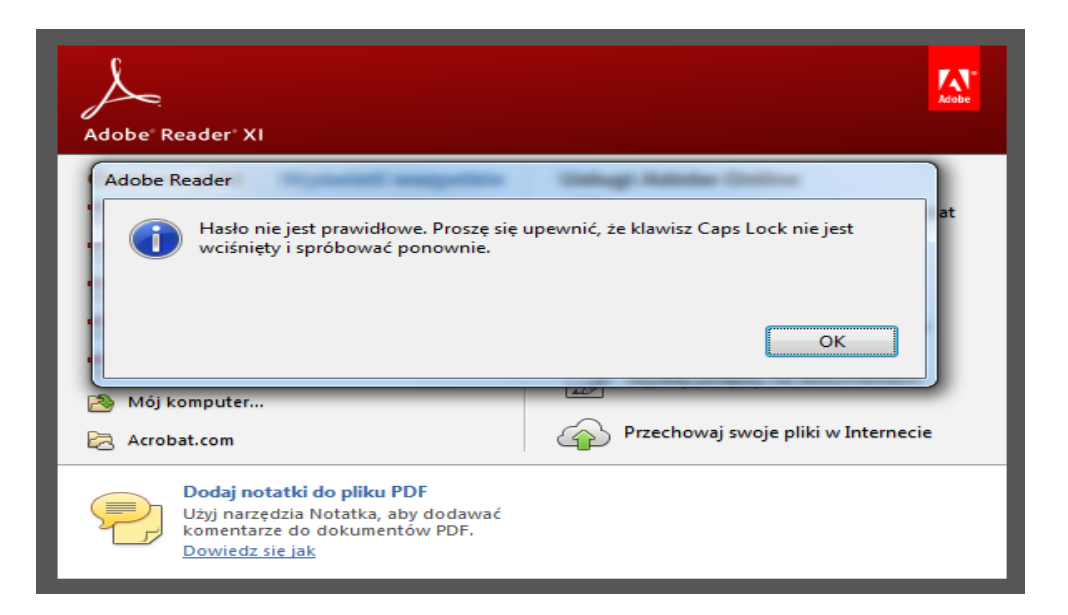

Jeśli osoba posiada uprawnienie **do odczytu zarówno korespondencji osobistej i firmowej/-ych**, a korespondencja wysyłana jest na różne adresy mailowe, wówczas otrzymuje więcej niż jedno hasło. W tej sytuacji prosimy o **zwrócenie uwagi, które hasło jest wpisywane** do odczytu danej korespondencji. Dla ułatwienia można to odróżnić porównując numer Klienta z otrzymanego SMS-a z hasłem z tym podanym w tytule otrzymanej korespondencji.

# <span id="page-2-0"></span>**3. Instrukcja korzystania z serwisu w celu przypomnienia hasła lub nadania nowego hasła**

Przed podaniem w serwisie jakichkolwiek swoich danych, zawsze należy sprawdzić jego autentyczność w sposób opisany w rozdziale: *Co należy sprawdzić przed zalogowaniem?*, zawartym w dokumencie dotyczącym bezpieczeństwa dostępnym na stronie **[raiffeisenpolbank.com](https://moj.raiffeisenpolbank.com/documents/30393759/30393806/Broszura+Bezpiecze%C5%84stwo+w+Bankowo%C5%9Bci+Internetowej+FAQ_nsm.pdf)**. Poprawny certyfikat będzie wyglądał następująco:

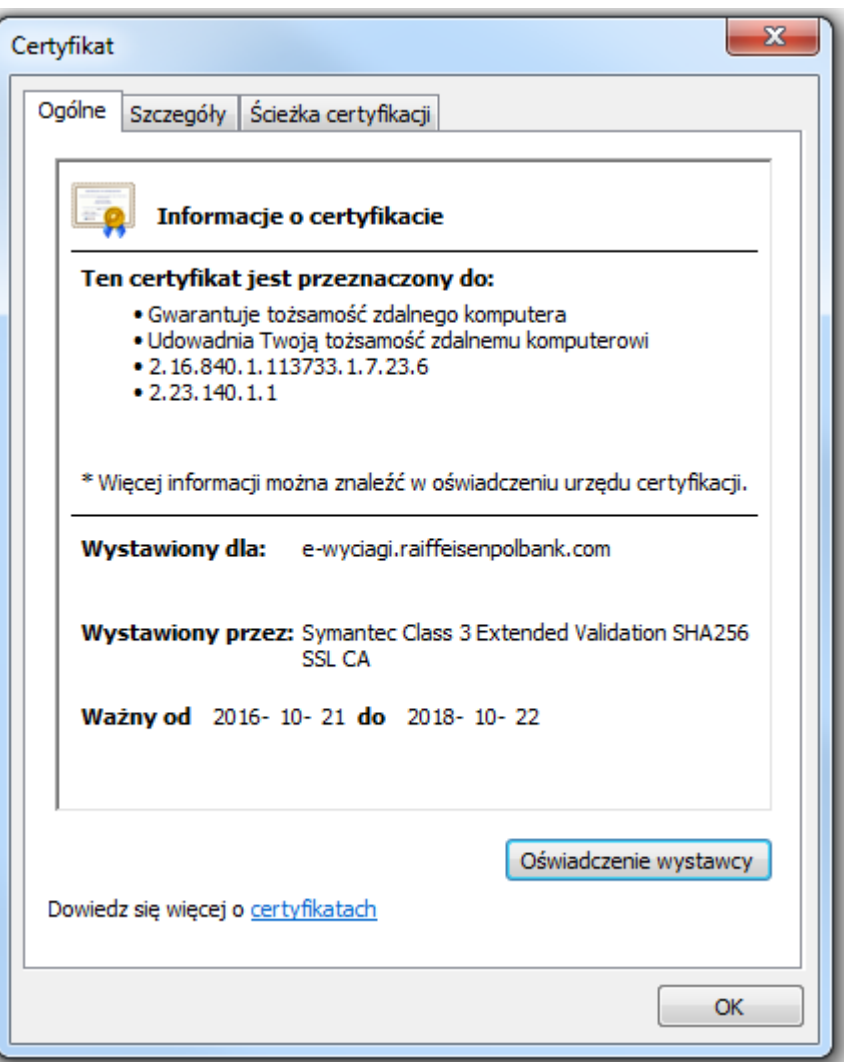

W celu **przypomnienia hasła lub nadania nowego hasła** należy wybrać stronę serwisu **[https://e-wyciagi.raiffeisenpolbank.com](https://e-wyciagi.raiffeisenpolbank.com/)** na, której należy uzupełnić:

- **adres e-mail (1)**, zgodny z tym widniejącym w Banku:
	- **swój osobist**y w przypadku, gdy dotyczy to produktów indywidualnych,
	- **firmowy** w przypadku, gdy dotyczy to produktów firmowych,

w przypadku, gdy dotyczy to dokumentów osobistych oraz firmowych czynność należy wykonać dla każdego dokumentu osobno,

- **osobisty numeru telefonu komórkowego (2)** z prefiksem kraju (w polu automatycznie podstawi się prefiks +48 – Polska – który można zmienić na dowolny innego kraju, zgodny z tym podanym Bankowi, należący do:
	- **właściciela lub współwłaściciela** w przypadku, gdy dotyczy to produktów indywidualnych,
	- **osoby uprawnionej** w przypadku, gdy dotyczy to produktów firmowych
- **rodzaj czynności (3)**, która ma zostać wykonana:
	- **PRZYPOMNIJ HASŁO** w przypadku, gdy potrzebujesz otworzyć historyczne lub teraźniejsze dokumenty i nie pamiętasz do nich hasła; przypomnienie dotyczy tylko ostatniego ustalonego hasła;
	- **NADAJ NOWE HASŁO** w przypadku, gdy chcesz zmienić hasło dla przyszłych dokumentów.

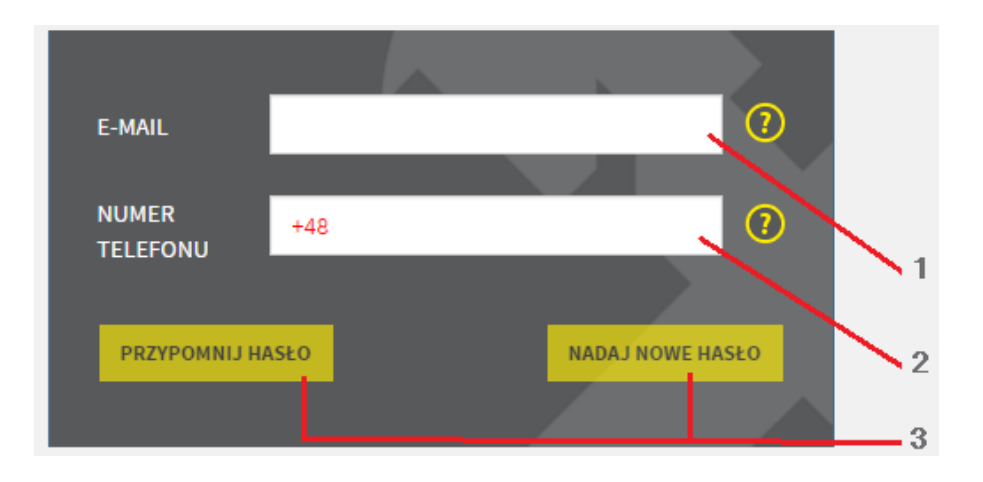

**Po udanej weryfikacji danych** system wyświetli jeden z poniższych komunikatów, potwierdzających wysłanie hasła:

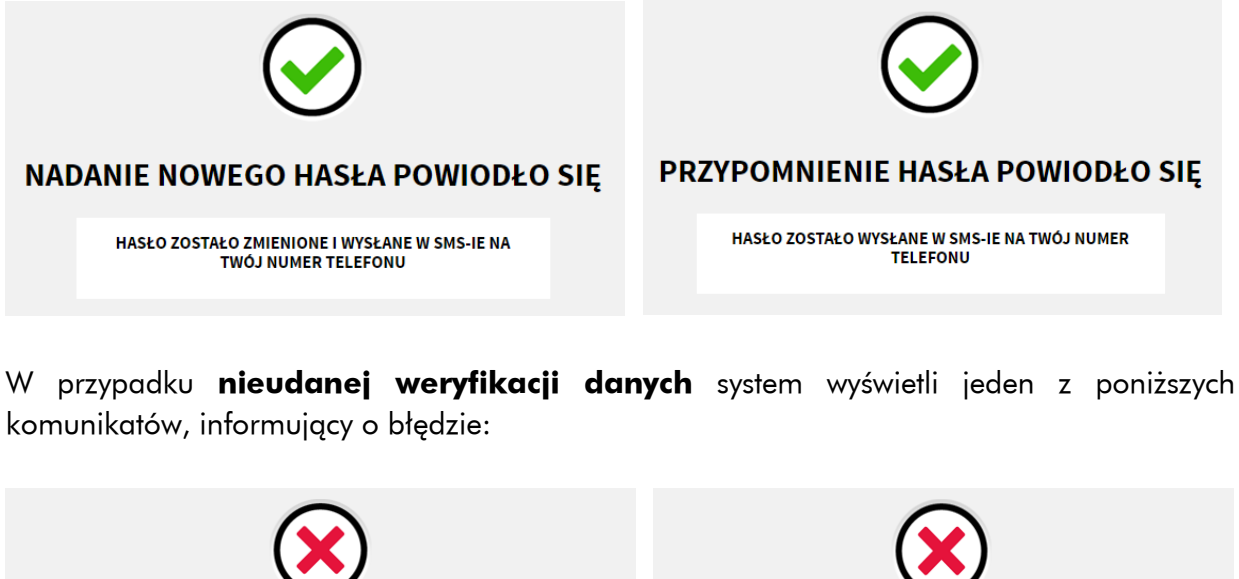

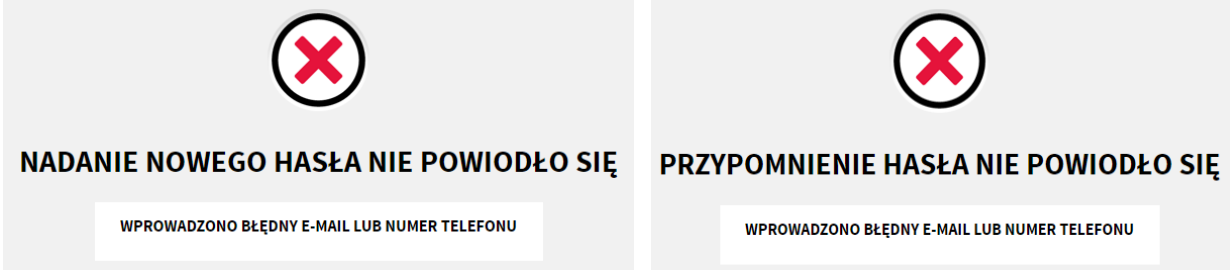

**Po trzeciej kolejnej nieudanej weryfikacji danych w danym dniu**, system wyświetli jeden z poniższych komunikatów **i zablokuje kolejne próby do dnia następnego**:

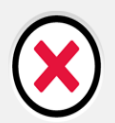

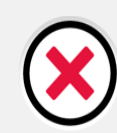

**NADANIE NOWEGO HASŁA NIE POWIODŁO SIĘ** 

PRZEKROCZONO ILOŚĆ NIEUDANYCH PRÓB. SPRÓBUJ **PONOWNIE JUTRO** 

**PRZYPOMNIENIE HASŁA NIE POWIODŁO SIE** 

PRZEKROCZONO ILOŚĆ NIEUDANYCH PRÓB. SPRÓBUJ **PONOWNIE JUTRO** 

W przypadku **trzykrotnego wysłania żądania przypomnienia lub nadania nowego hasła w danym dniu**, system wyświetli jeden z poniższych komunikatów **i zablokuje kolejne próby do dnia następnego**:

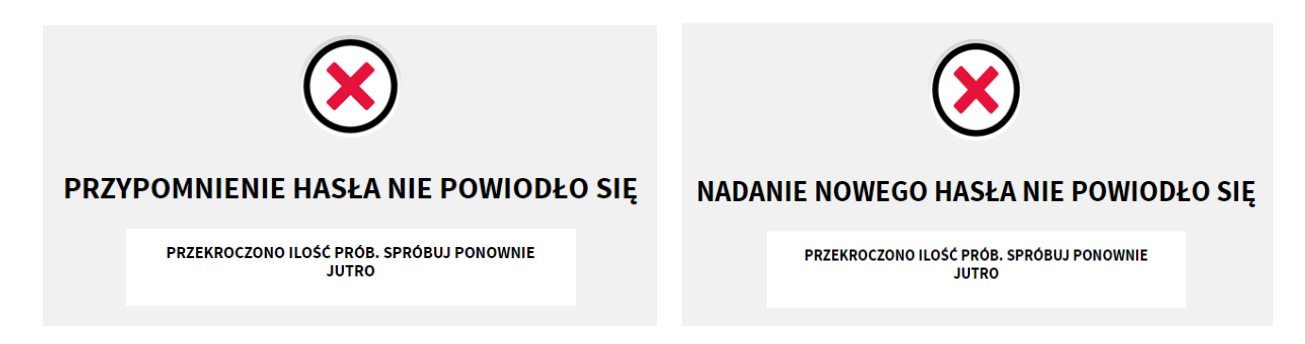

### <span id="page-4-0"></span>**4. Informacje dotyczące bezpieczeństwa pozyskania informacji**

W celu zachowania pełnego bezpieczeństwa:

- przed pierwszym otworzeniem dokumentu zalecane jest **dodanie certyfikatu Banku do grupy zaufanych certyfikatów**;
- dla każdego dokumentu można sprawdzić **autentyczność i ważność podpisu elektronicznego Banku**, co gwarantuje, że nie dokonano zmian treści w tym dokumencie i potwierdza podpisanie go przez Bank.

W celu **sprawdzenia poprawności podpisu świadczącego o integralności tego dokumentu** – czyli braku zmian treści dokumentu po jego podpisaniu – należy otworzyć plik PDF, a następnie sprawdzić, czy na górze po lewej stronie widoczny jest komunikat: **"Podpisano. Wszystkie podpisy są poprawne"**, jak na ilustracji poniżej:

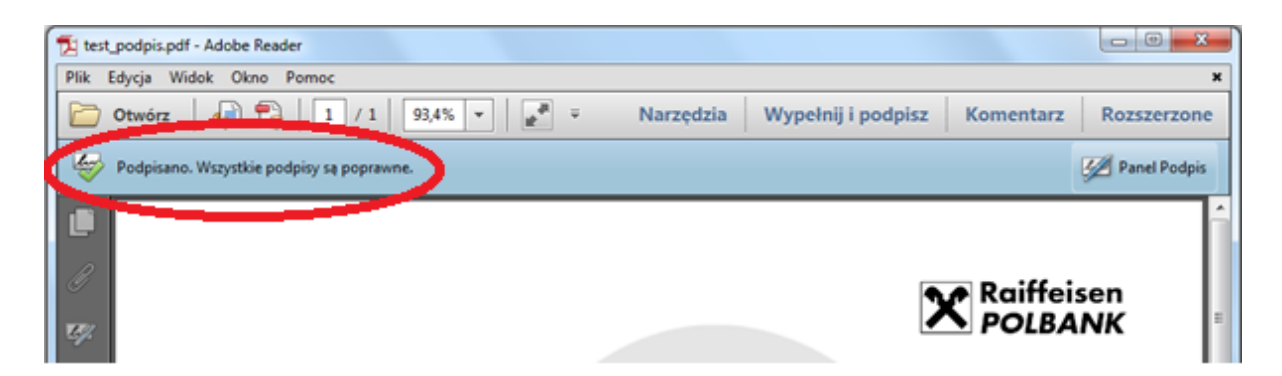

Aby **stwierdzić autentyczność podpisu** – czyli uzyskać wiarygodne potwierdzenie faktu wystawienia i podpisania dokumentu przez Bank – w otwartym dokumencie należy kliknąć w widoczny u góry z prawej strony przycisk "Panel Podpis". Wówczas po lewej stronie pojawi się dodatkowy panel, który obrazuje poniższa ilustracja:

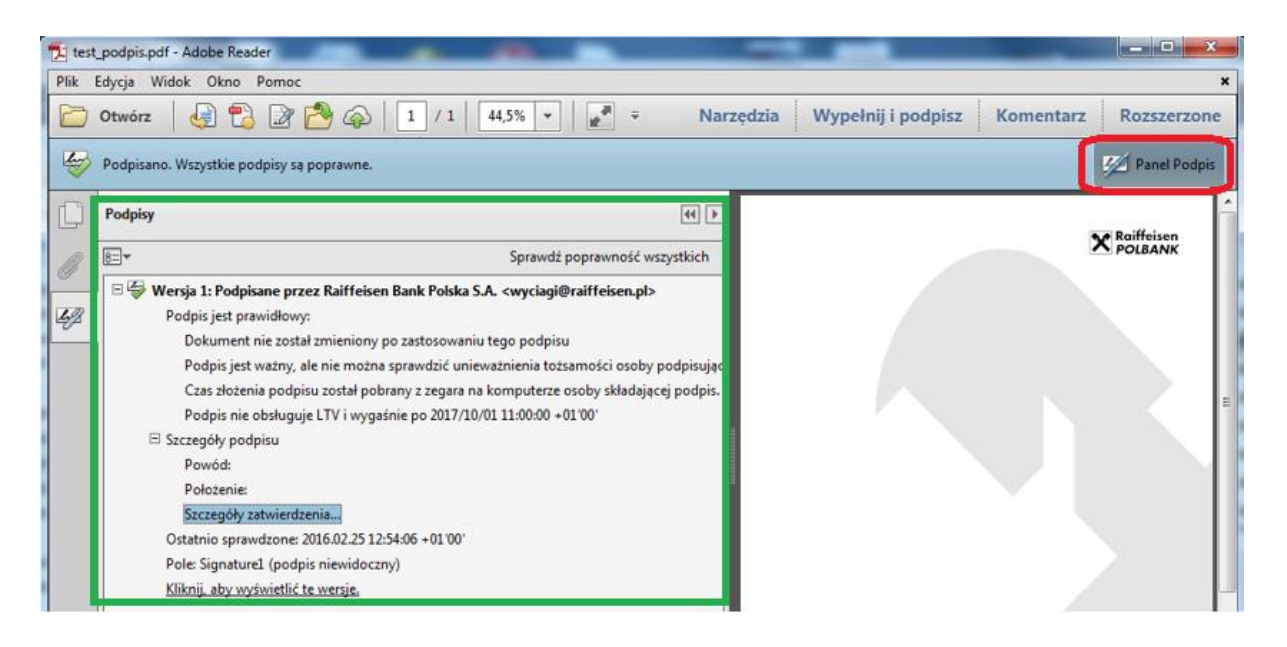

U góry panelu wyświetlane są informacje o podmiocie (osobie lub firmie), który podpisał dany dokument. W przypadku dokumentów przesyłanych przez nasz Bank jest to: "**Raiffeisen Bank Polska S.A. <wyciagi@raiffeisen.pl>**".

W celu pełnego **potwierdzenia autentyczności dokumentu** – czyli sprawdzenia poprawności i ważności certyfikatu klucza użytego do podpisania danego pliku oraz wszystkich innych certyfikatów, składających się wraz z nim na tzw. ścieżkę zaufania należy kliknąć pole **"Szczegóły zatwierdzenia…"** (patrz ilustracja powyżej). Spowoduje to otwarcie okienka ukazującego wszystkie szczegóły podpisu i certyfikatów służących do jego weryfikacji

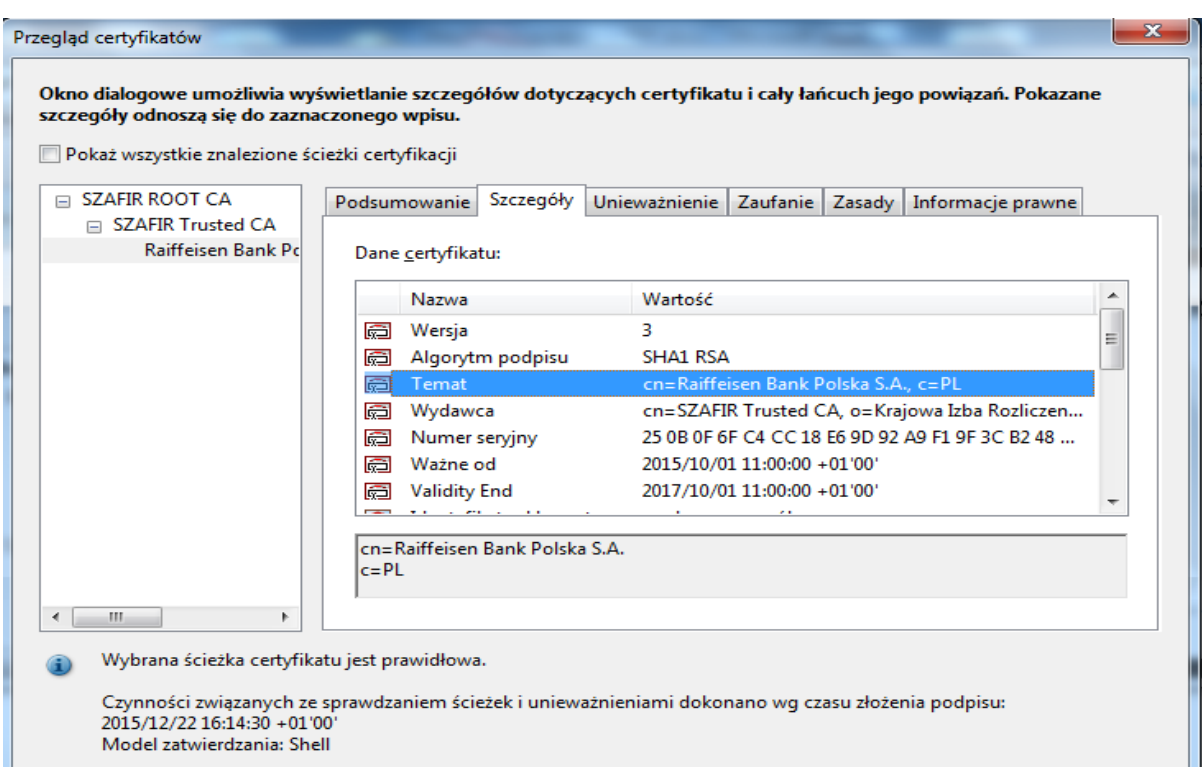

Może się zdarzyć, że Adobe® Reader® zasygnalizuje, iż występują problemy z weryfikacją ważności podpisu lub niektórych certyfikatów, wykorzystywanych w tym procesie.

Zazwyczaj będzie to s**kutkiem niezarejestrowania w komputerze ww. certyfikatów jako certyfikatów zaufanych** – zwłaszcza pierwszego z tworzących widoczną na powyższej ilustracji tzw. ścieżkę zaufania (tu: SZAFIR ROOT CA). W takiej sytuacji wystarczy postąpić zgodnie ze wskazówkami wyświetlanymi przez program, przy czym <u>jeśli certyfikat</u> rozpoczynający ścieżkę zaufania nie jest tym, którego używa Bank, należy nie ustanawiać dla niego zaufania i zgłosić problem z tym podpisem Bankowi.